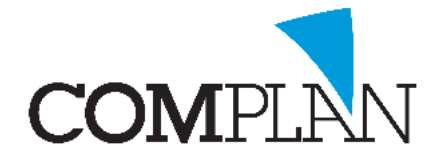

# **Automatische bevestigingsmail instellen in de Agenda**

**LET OP:** Zorg ervoor voordat u dit instelt dat u een bevestigingsmail heeft aangemaakt.

### Stap 1

Open vanuit het Novadent hoofdmenu de Agenda.

#### Stap 2

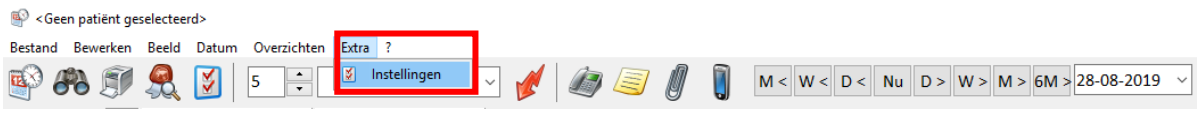

Open in de agenda de instellingen via Extra – Instellingen

## Stap 3

Selecteer binnen de instellingen het kopje Afspraakbevestiging.

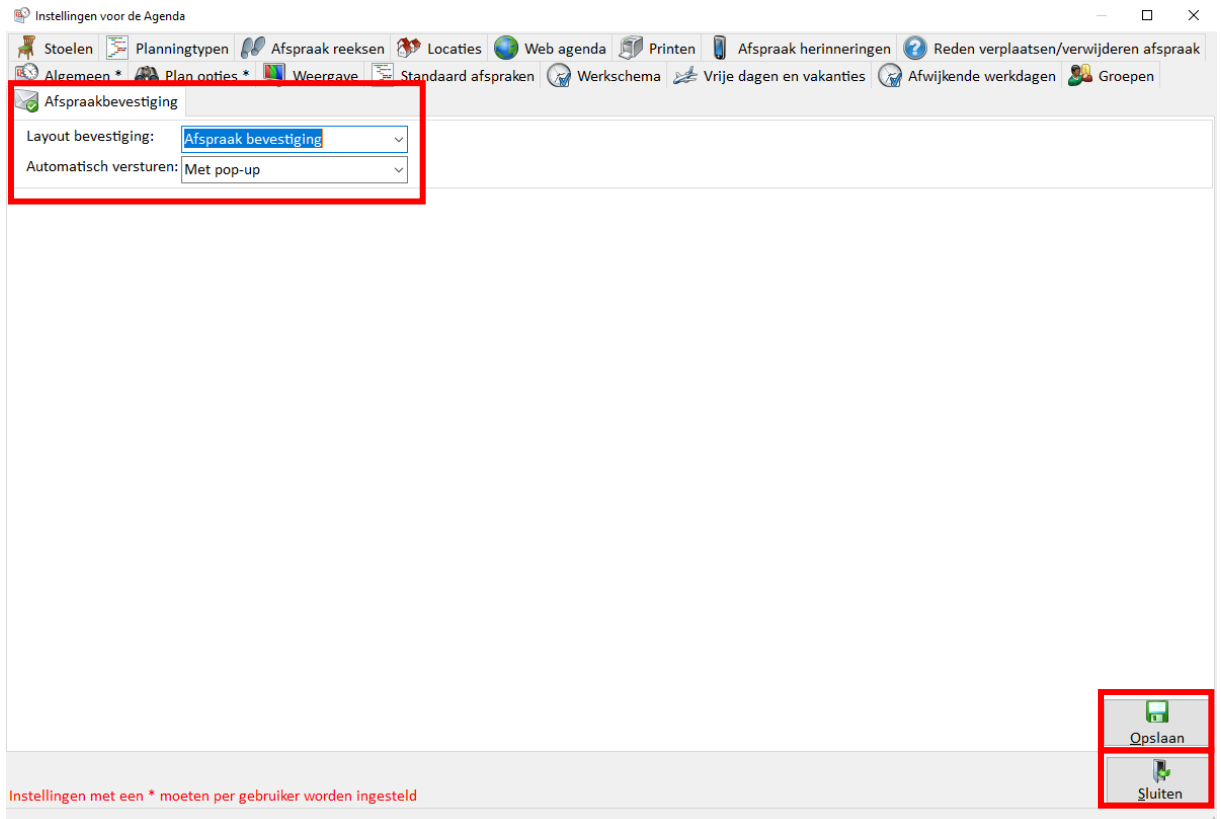

**LET OP:** Deze instellingen moet per Novadent gebruiker worden ingesteld!

#### Stap 4

Stel een Layout in (selecteer de mail die u wilt versturen) Het advies is te beginnen met een automatisch versturen met Pop-up. Dit kunt u later nog aanpassen.

Klik opvolgend op Opslaan (Alt + o) Opslaan en sluiten (Alt + s) Sluiten

П

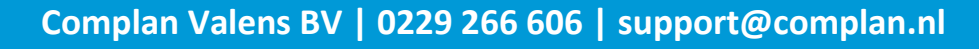

*Novadent, een onmisbaar element in de mondzorg!*